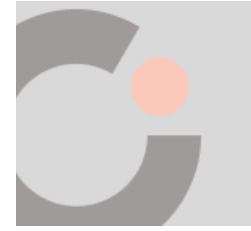

**Cognia™ Assessments**

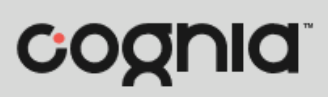

## **Quick Start Guide**

## Schedule a Cognia Test

Cognia™ created tests must be scheduled from the My Classes page.

To schedule a Cognia test:

- **1.** Select the My Classes **O** menu located on the left side of the page. This opens your list of classes.
- **2.** Click the **Schedule a Test** button. This opens the Select a Test window.

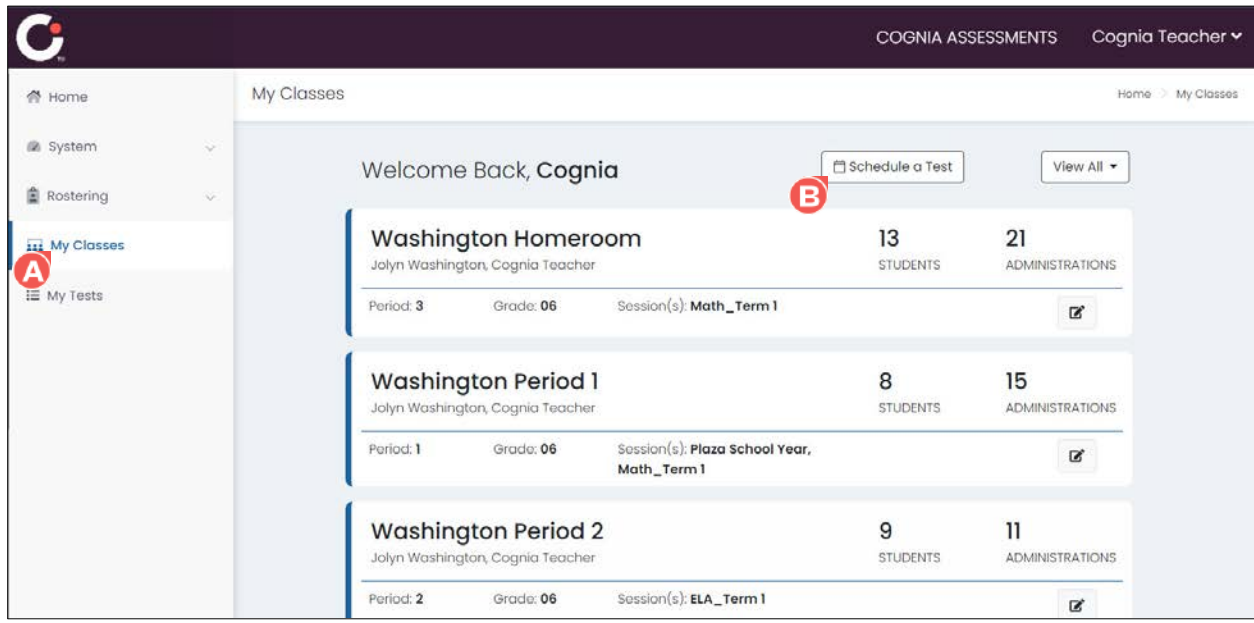

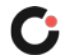

**3.** By default, Shared Tests is selected in the Test Type <sup>c</sup> drop-down list. This displays the Cognia created tests that are available for scheduling.

**Tips:** Use the **Search Tests O** field, **Content Area G** drop-down list, and/or **Grade** G drop-down list to filter the list of tests. Use the **page numbers**  $\mathbf{G}$  and/or **navigation arrows**  $\mathbf{G}$  to navigate through the different pages of tests. Click a **column header** to sort the tests by that column and click the header a second time to reverse sort the list.

- **4.** Locate the test you want to schedule, and then click anywhere on the test  $\bullet$  to select it.
- **5.** Click the **Select Test C** button located in the lower right of the window. This opens the Schedule and Assign window.

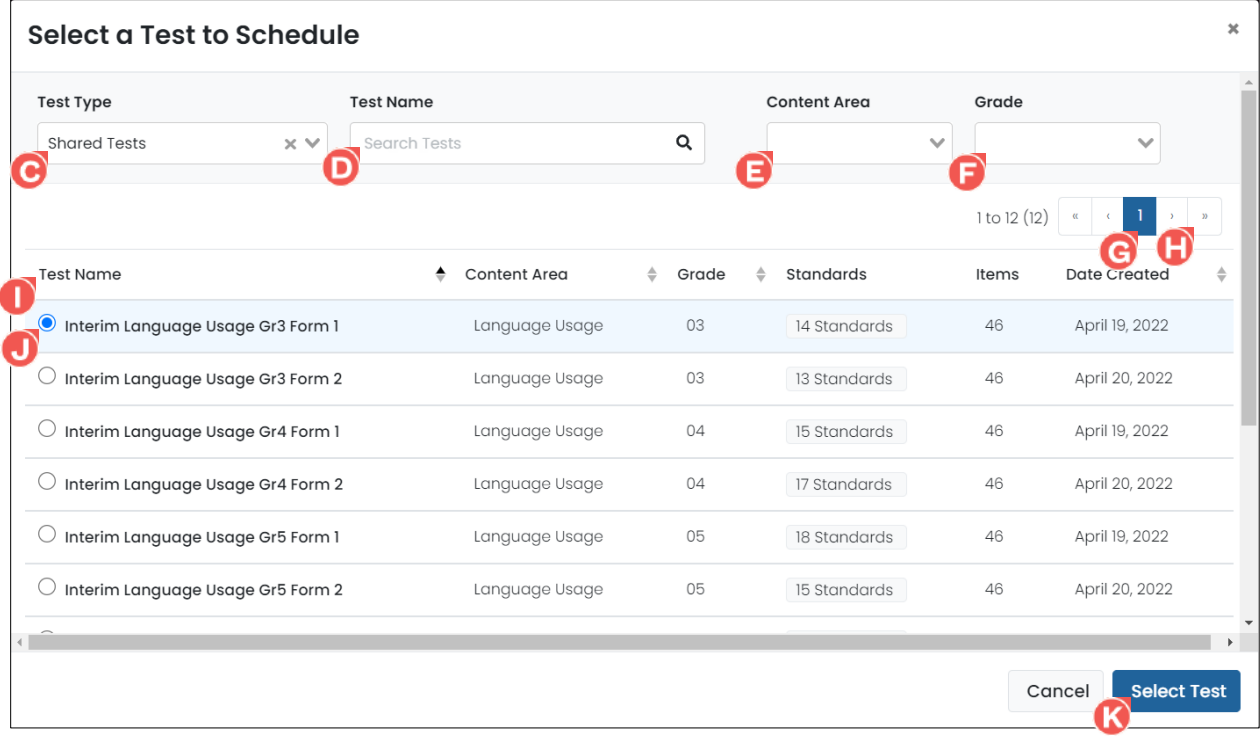

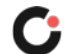

- **6.** By default, the **Administration Name C** is the test name followed by *Administration*. Edit the name if desired.
- **7.** Click in the **Start Date W** and **End Date <b>W** fields to select the testing dates from the calendar.
- 8. (Optional) Select an **Academic Session O** from the drop-down list to filter the list of classes by the selected session.
- **9.** Select a class from the **Assign to Classes**  $\bullet$  drop-down list. (Multiple classes may be selected.) Upon selecting a class, the list of students within the selected class(es) displays.

**Tip:** Click a **column header**  $\bullet$  to sort the students by that column and click the header a second time to reverse sort the list.

- **10.** Click anywhere on a **student B** to select them.
- **11.** Once you've completed making all selections, click the **Assign Test** button. The test is scheduled, and you are returned to the My Classes page.

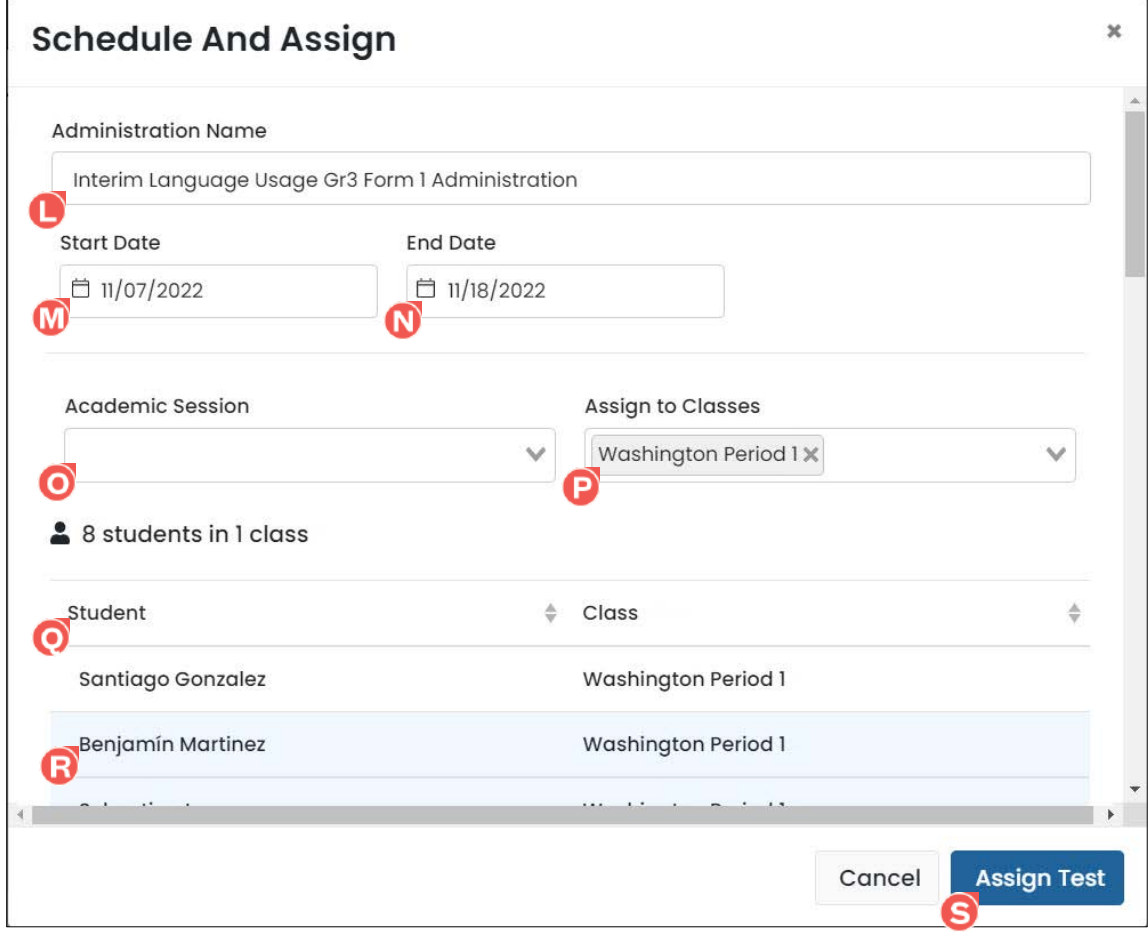

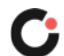